# How to Install DiskWarrior 5 on macOS.

(Note: For macOS 10.13 High Sierra the process is the same; however only the Security Extension must

be allowed.)

1. Double Click "DiskWarrior.zip".

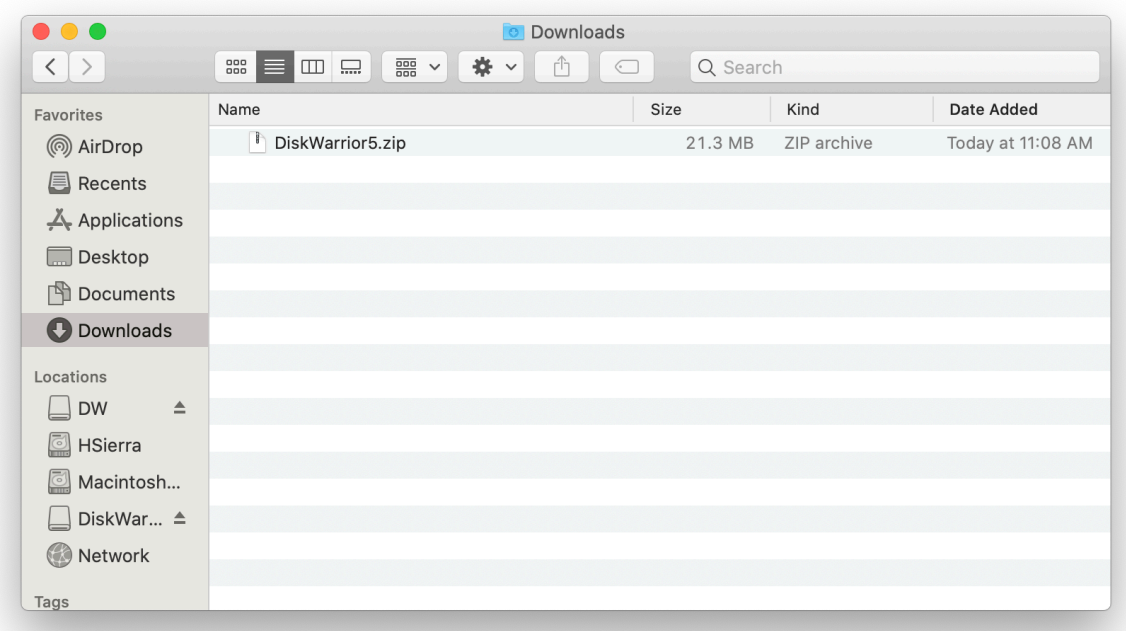

2. Double Click "DiskWarrior.dmg".

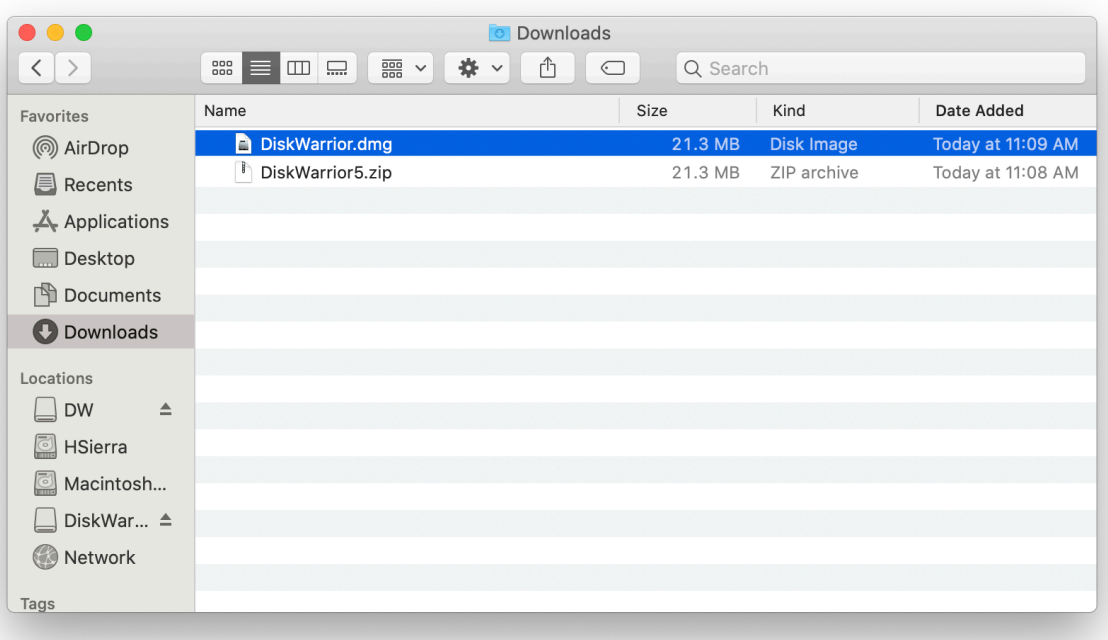

3. Double Click "DiskWarrior 5 Installer".

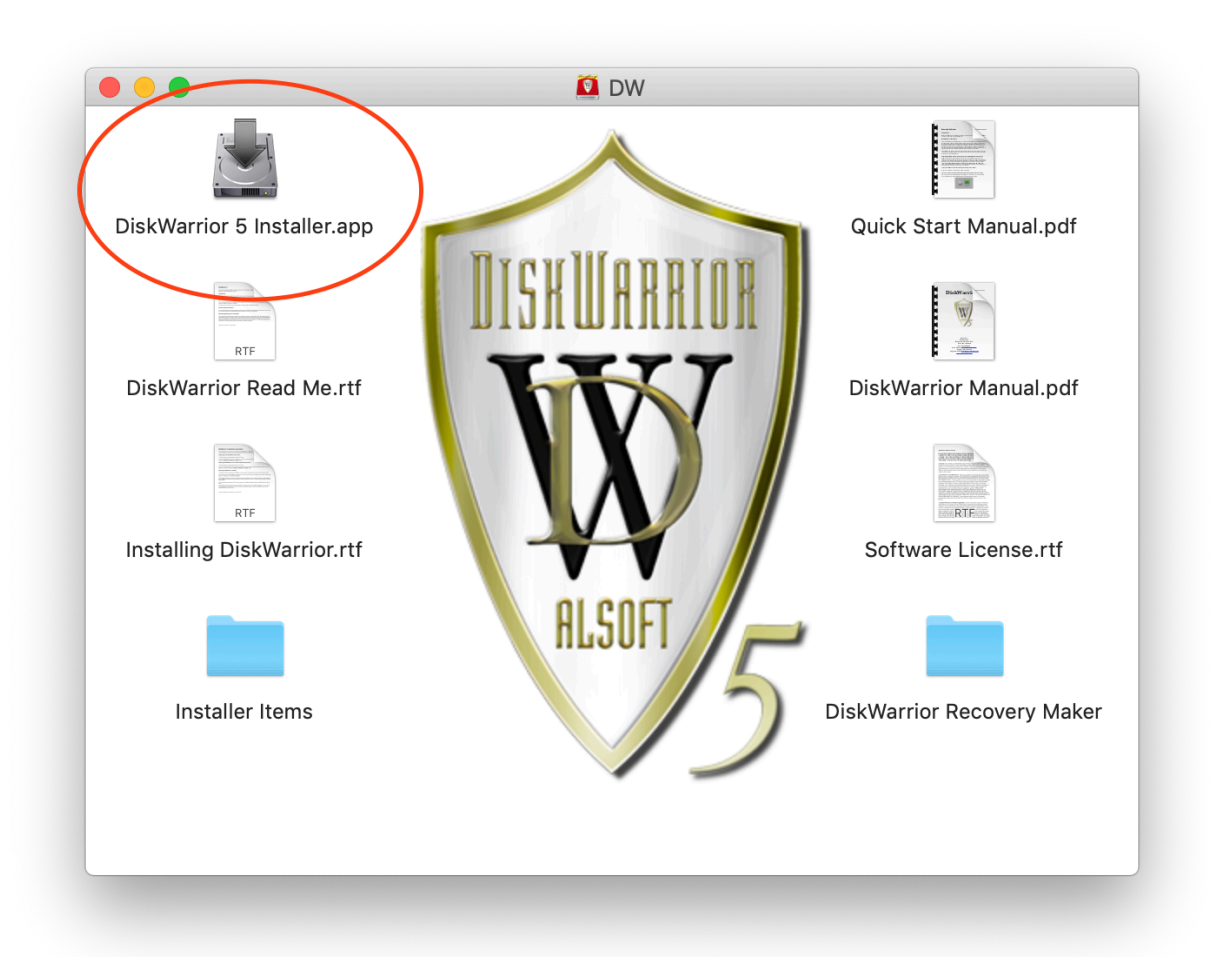

4. Click "Open".

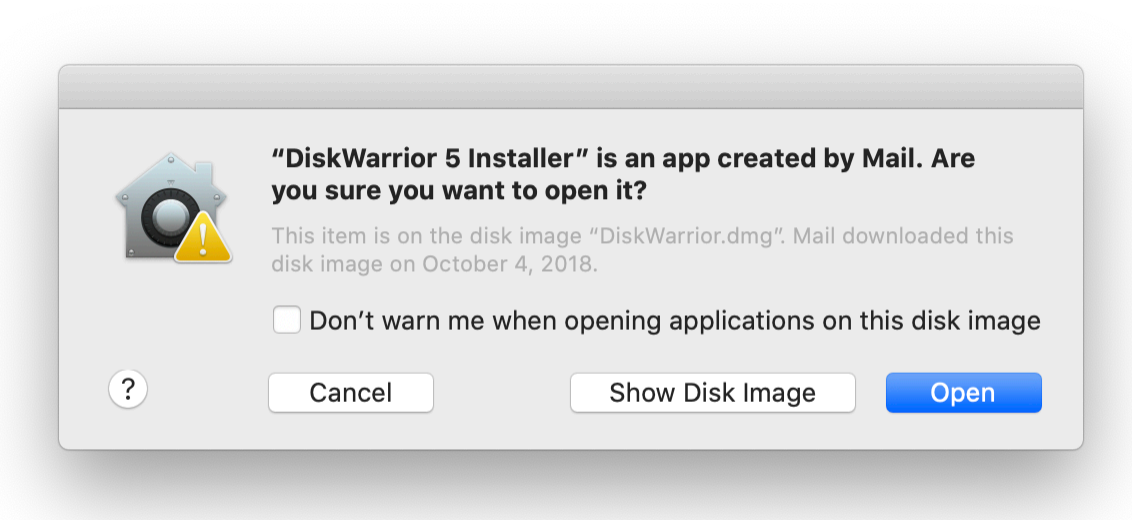

### 5. Click "OK".

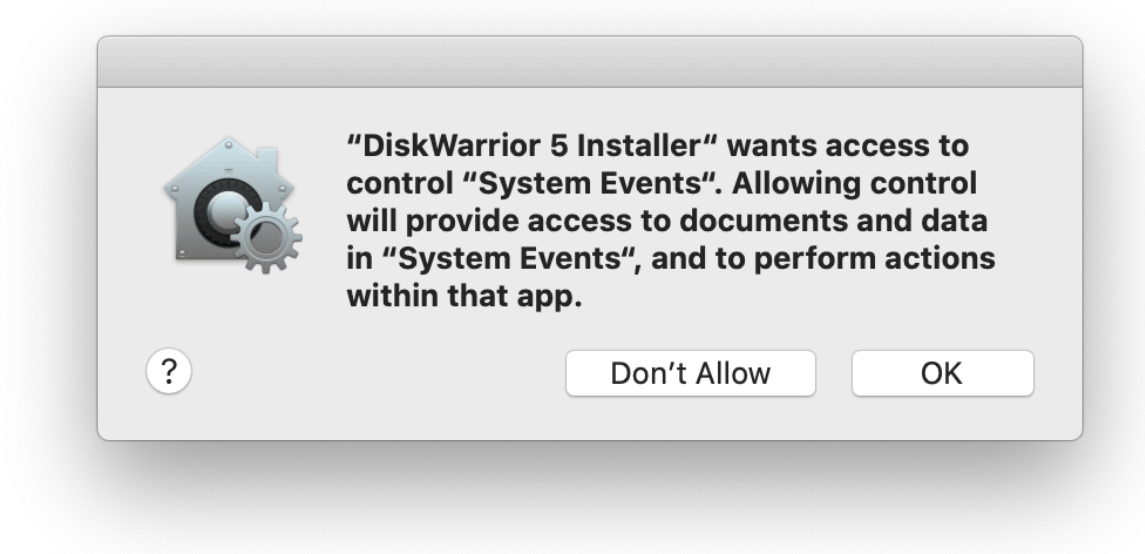

6. Click "Choose".

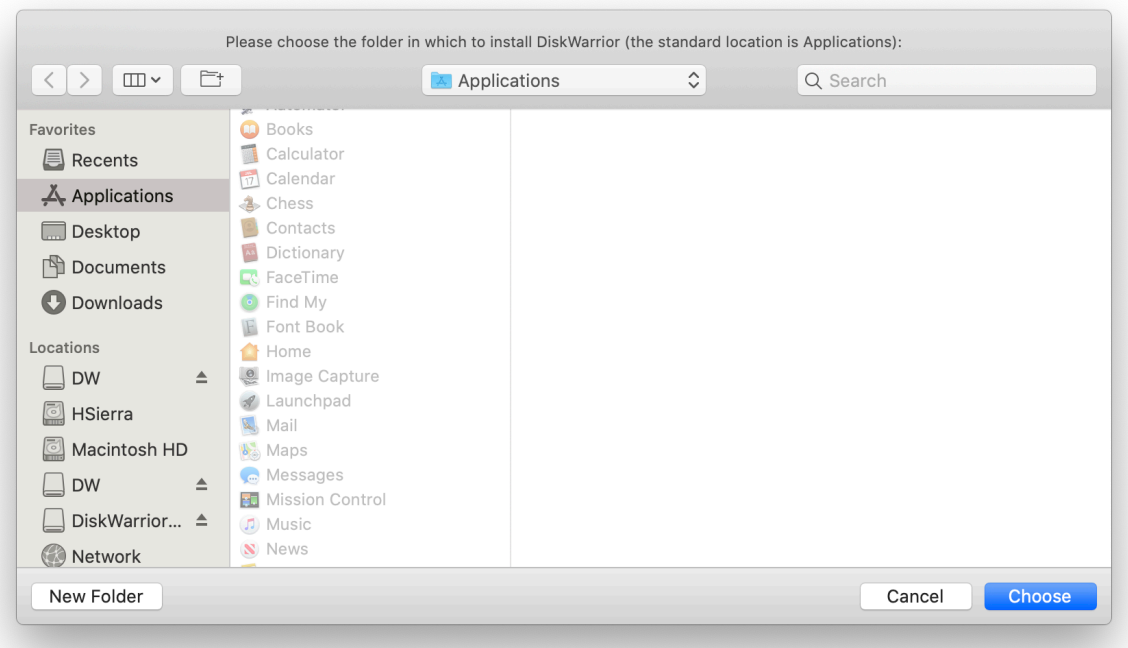

### 7. Click "OK".

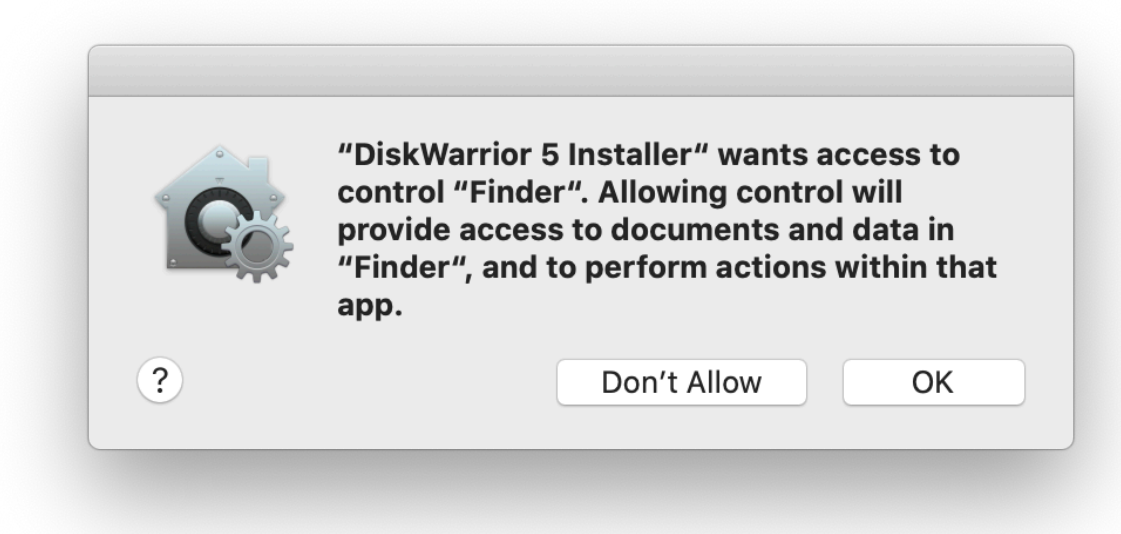

8. Enter the Mac's password.

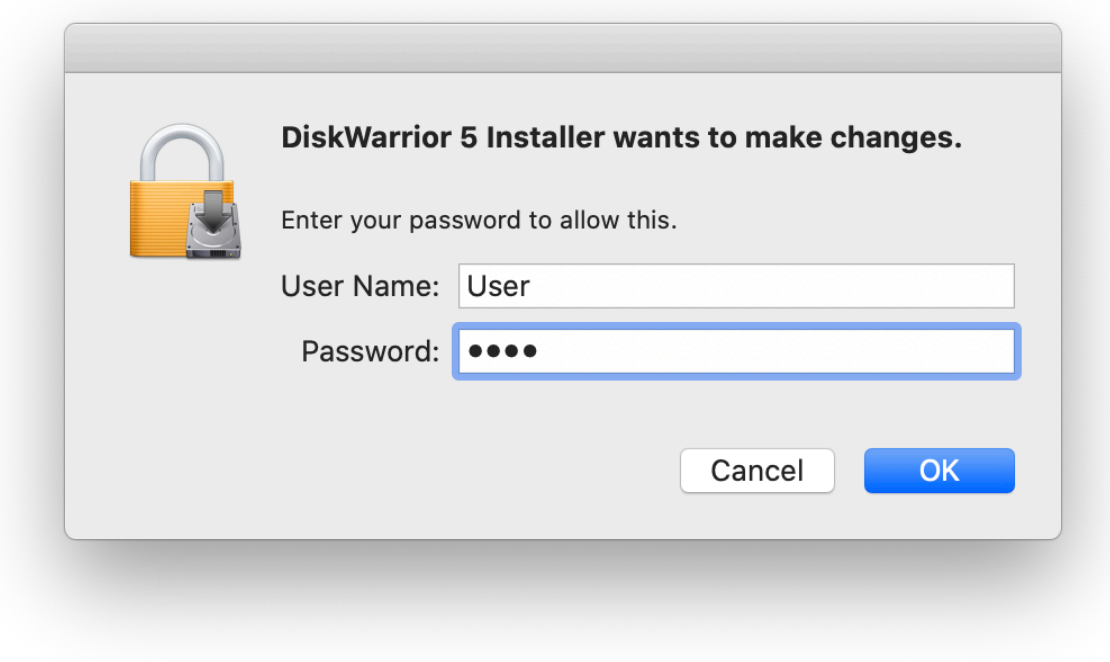

#### 9. Click "OK".

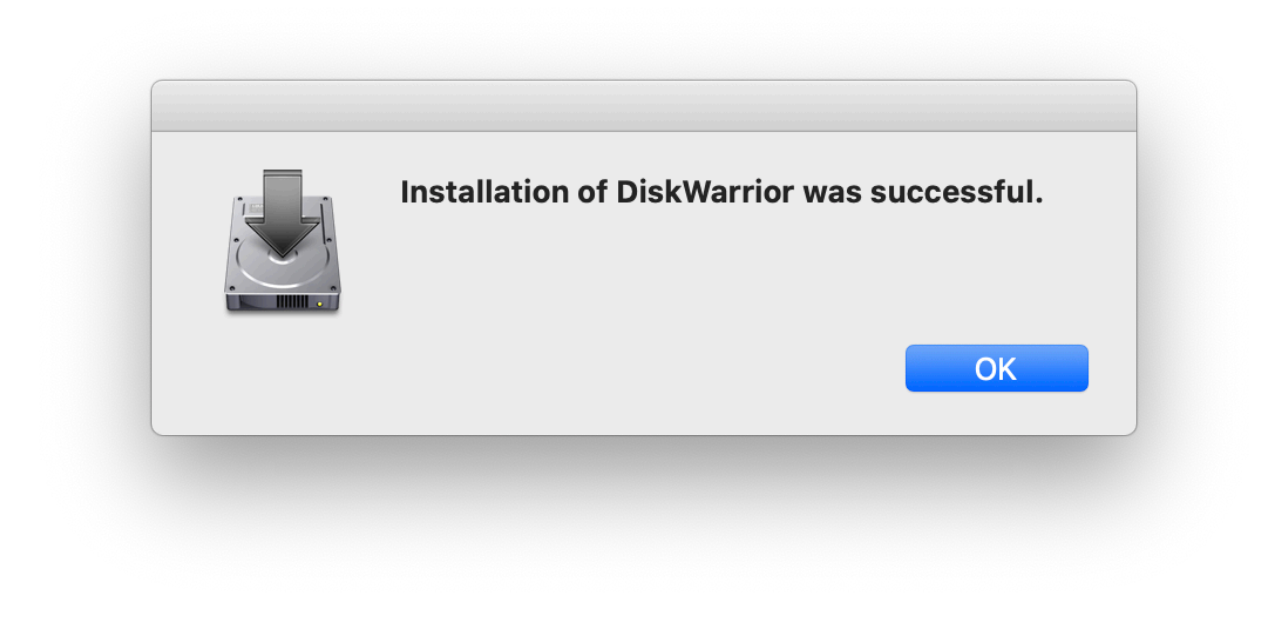

## 10. Double Click "DiskWarrior".

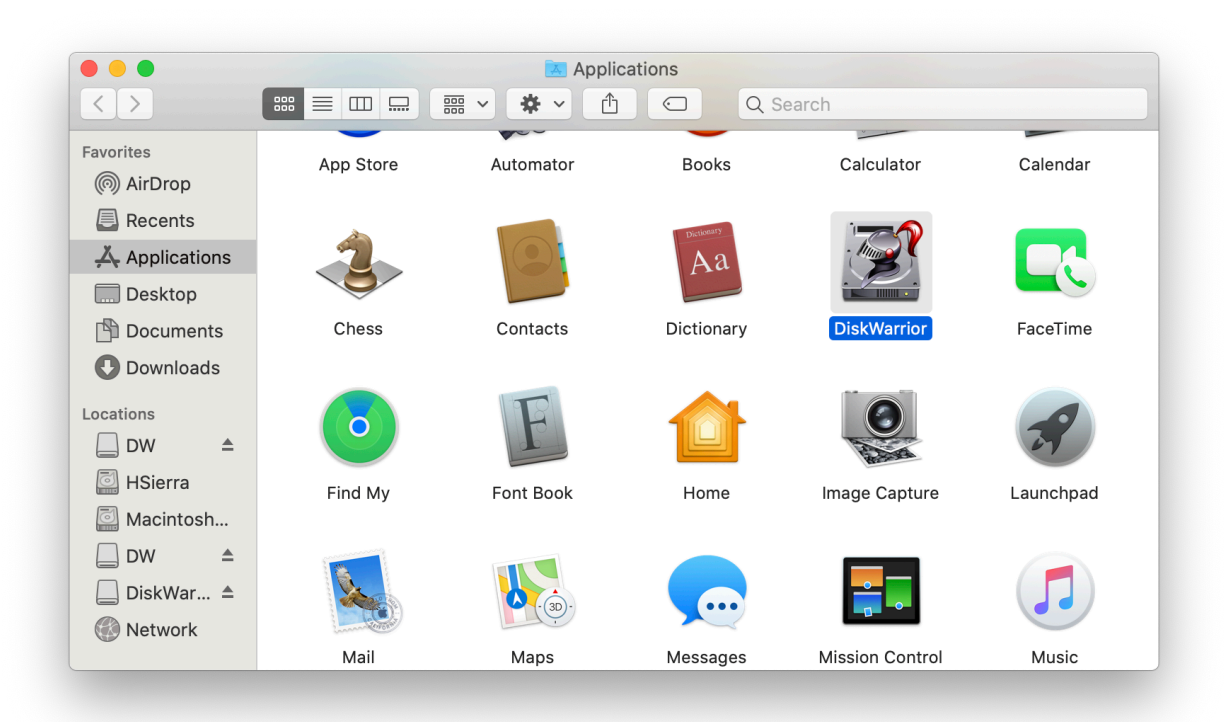

11. Enter the Mac's password.

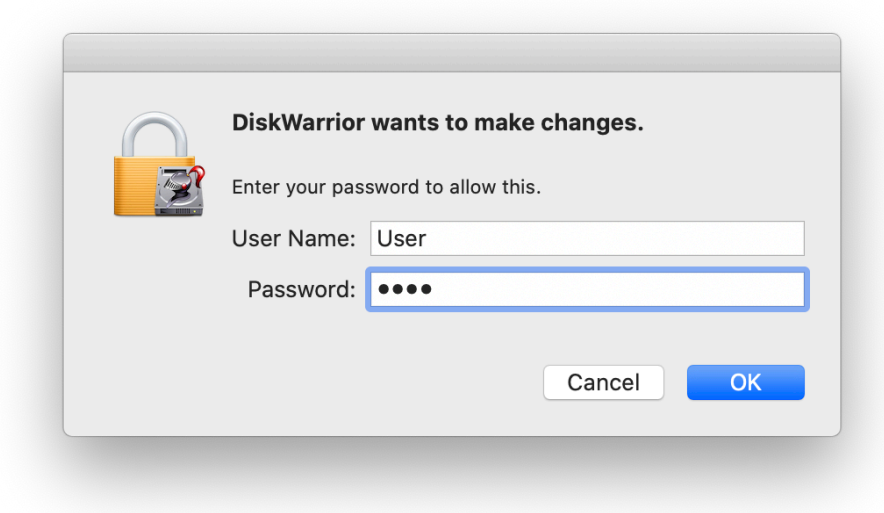

12. Click "Agree" at the License Agreement.

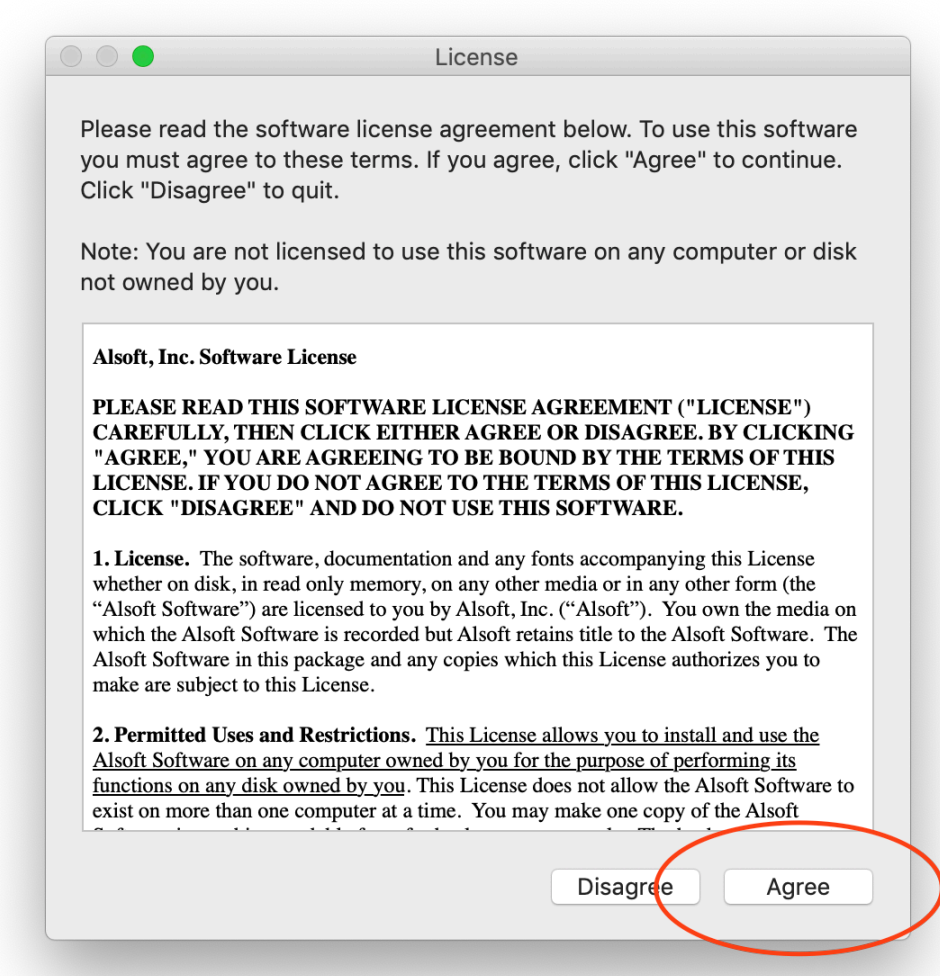

13. Register the Software with your Name & Serial Number.

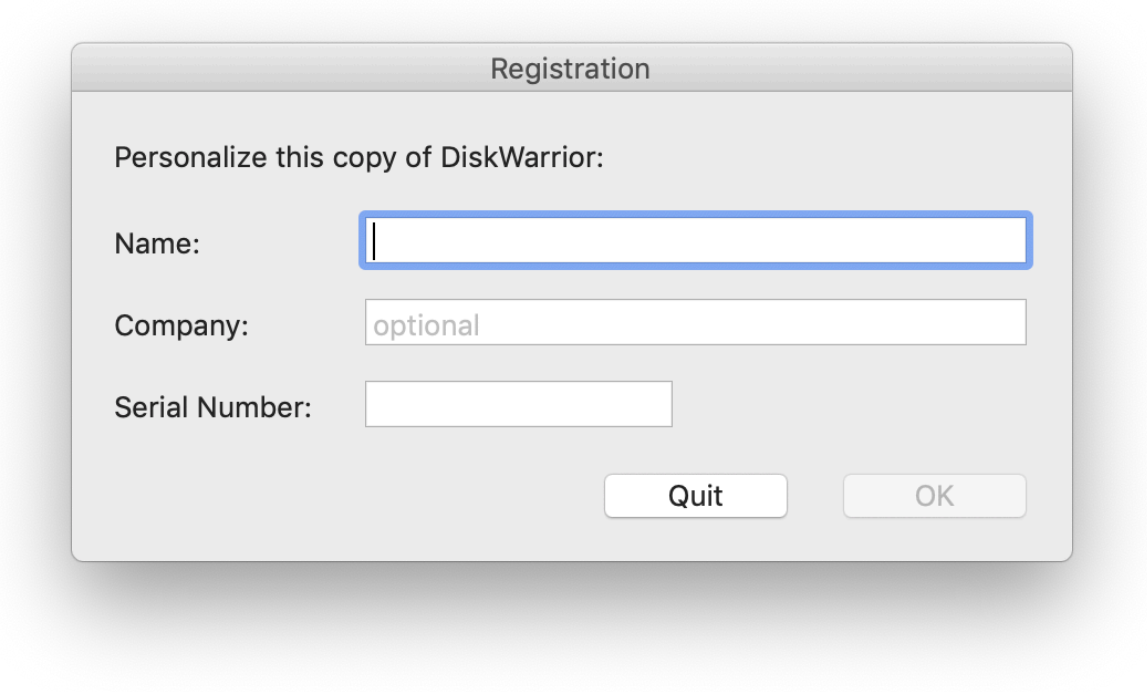

14. Click "Open Security Preferences".

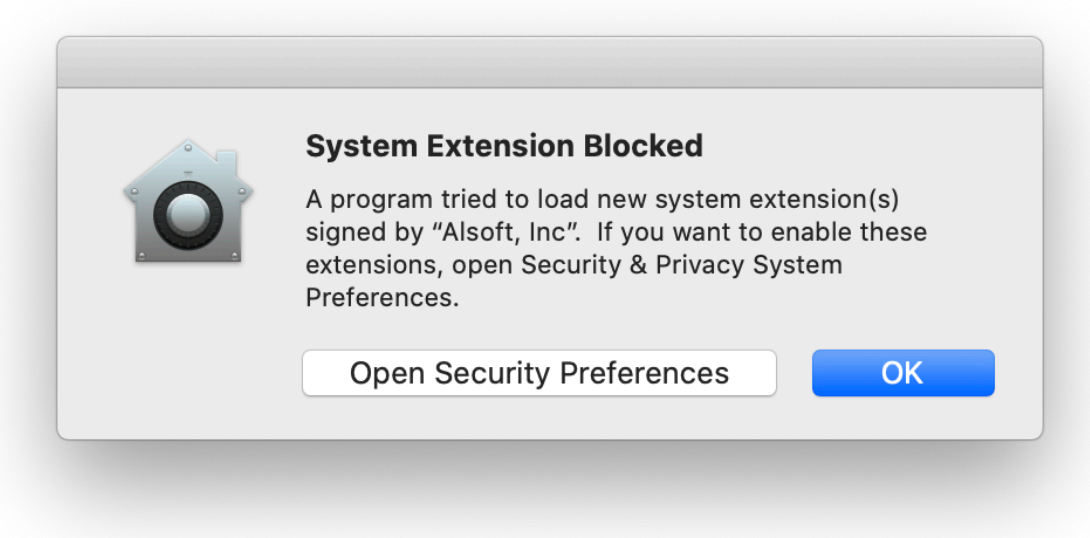

15. Click the lock in the lower left corner.

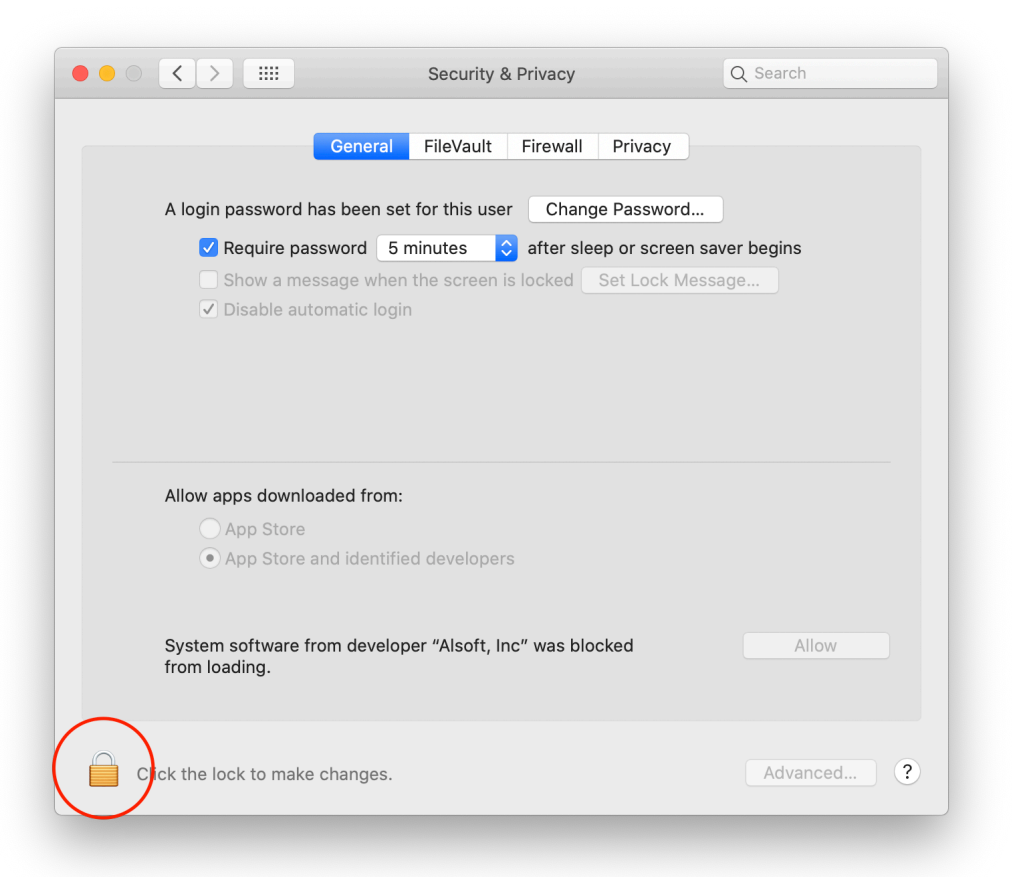

16. Enter the Mac's password.

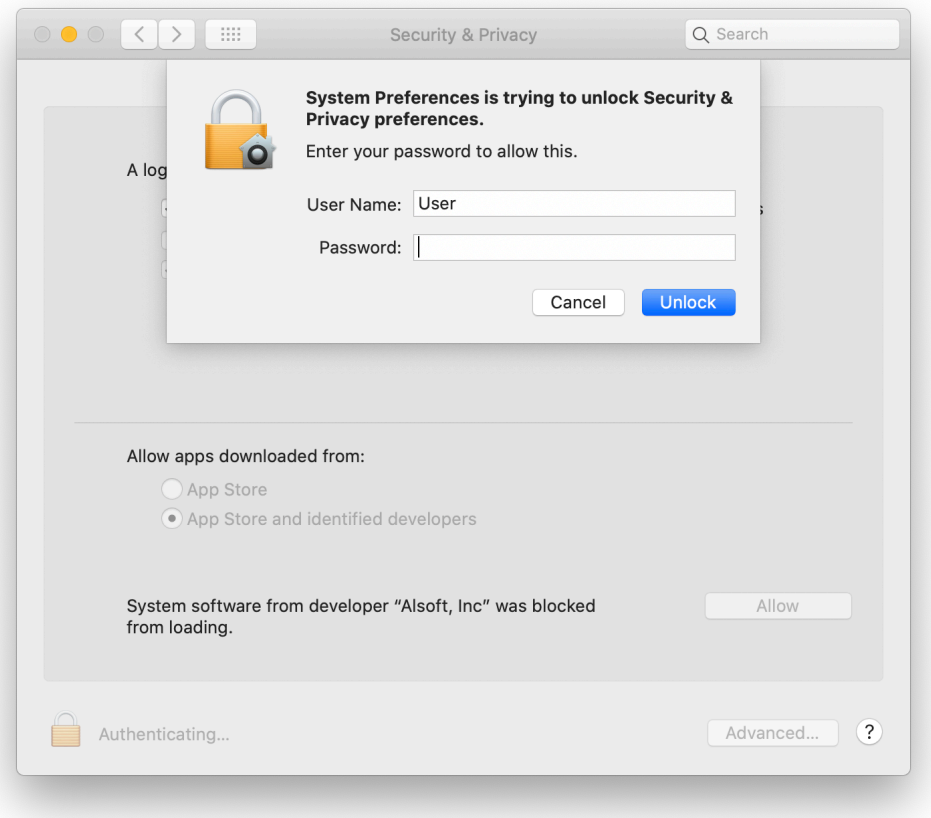

17. Click the "Allow" button at the bottom right corner.

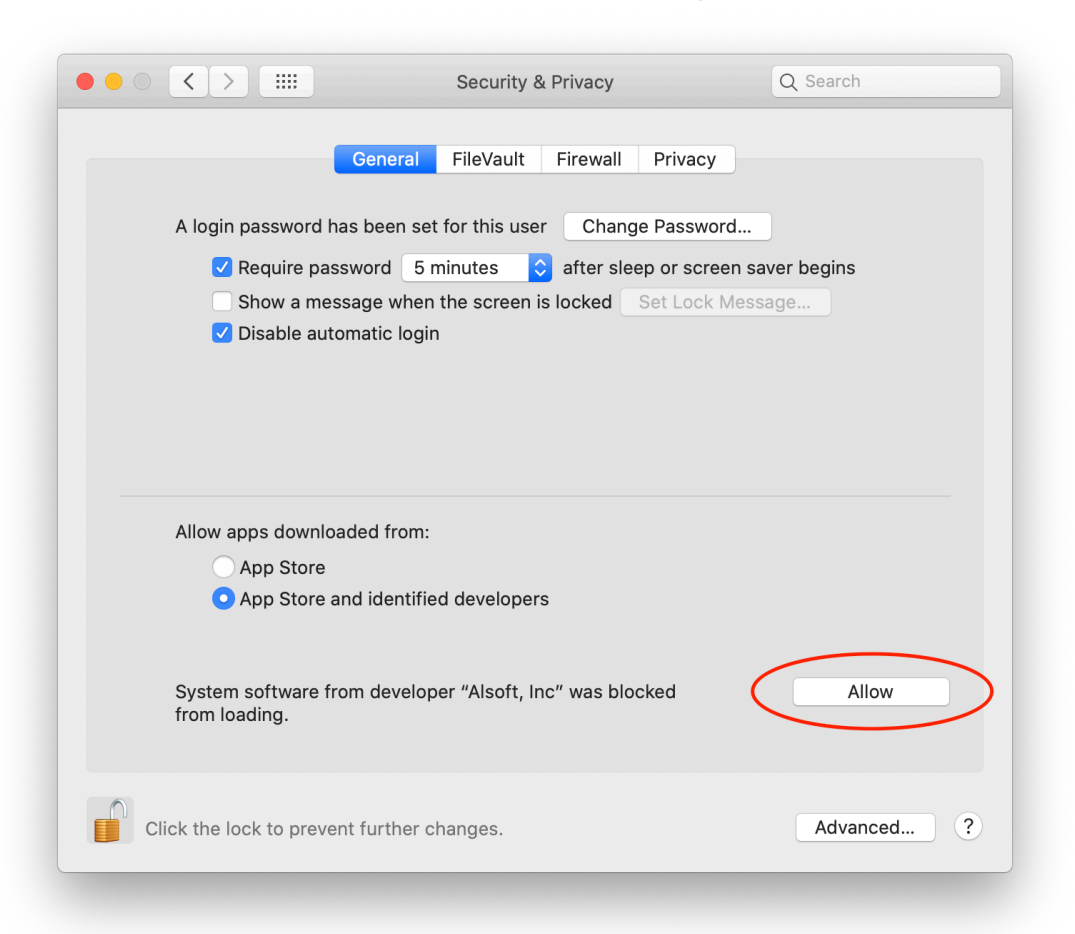

18. Quit System Preferences and click "Quit" on the DiskWarrior alert window.

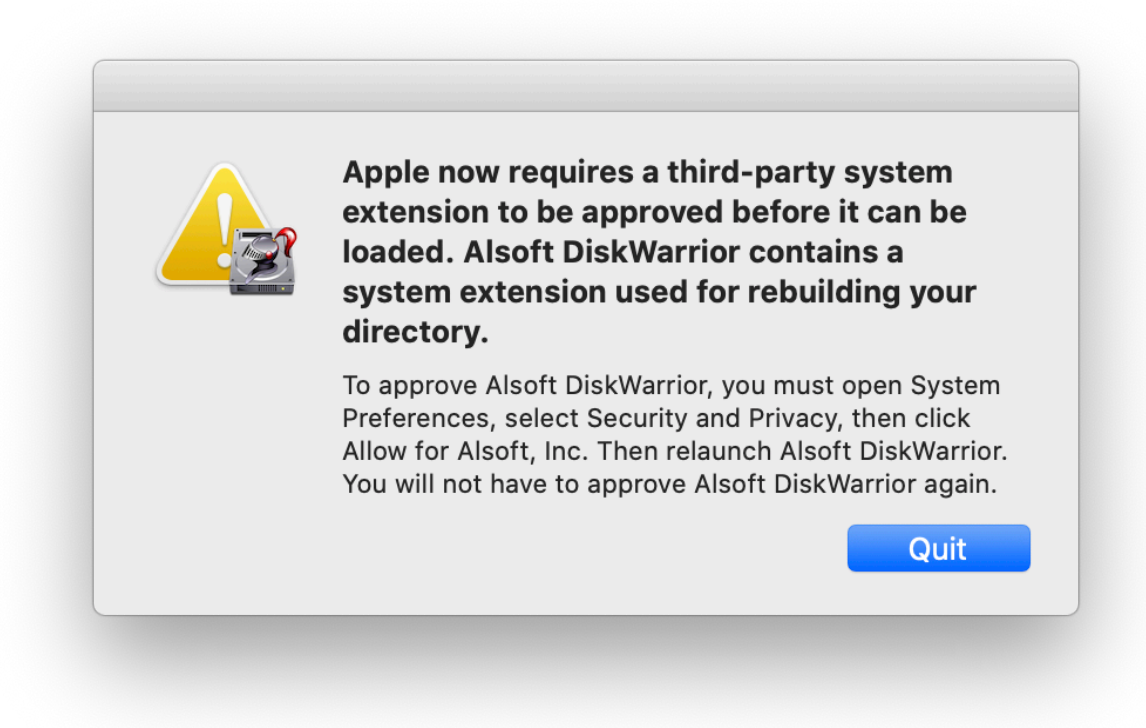

19. Launch DiskWarrior again and enter the Mac's password.

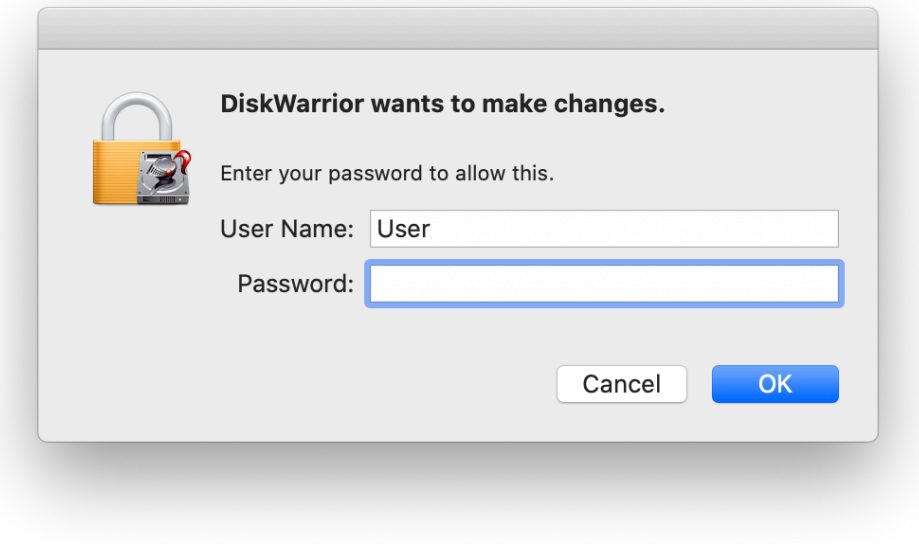

20. Now select the drive to repair and click "Rebuild".

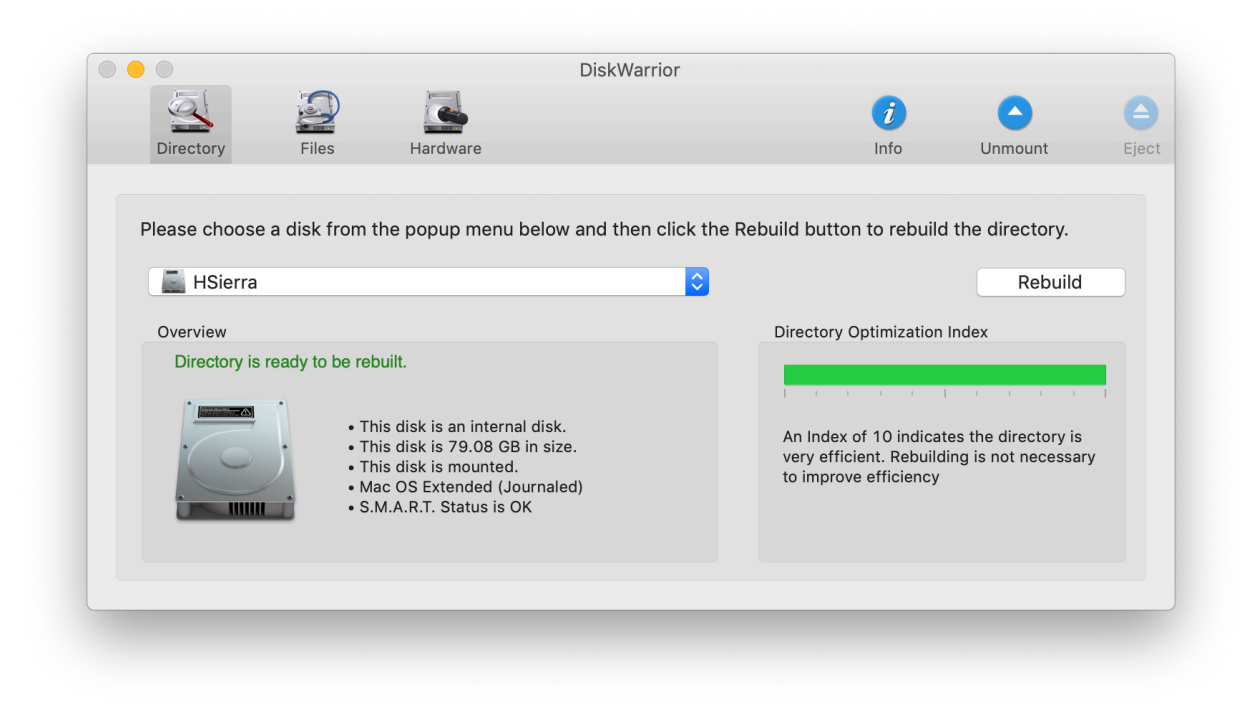